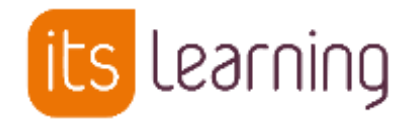

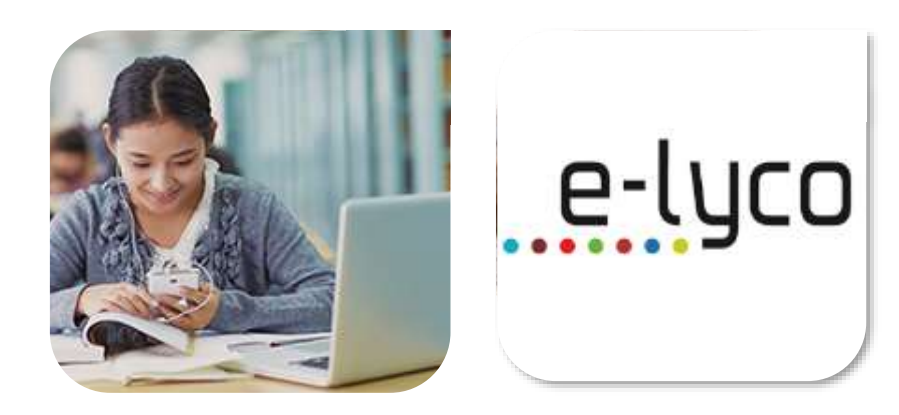

# Guide de prise en main Pour les élèves

Septembre 2018

itslearning.com

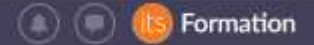

## Je me connecte à l'ENT

Dans un navigateur, je vais à l'adresse du site public de mon établissement (voir dans les documents de rentrée) depuis mon ordinateur, mon smartphone ou ma tablette (il existe aussi une application mobile, voir à la fin).

En haut à droite, je clique sur « Connexion » :

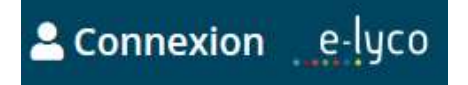

Je choisis mon type d'établissement, et je valide avec le bouton « selection ».

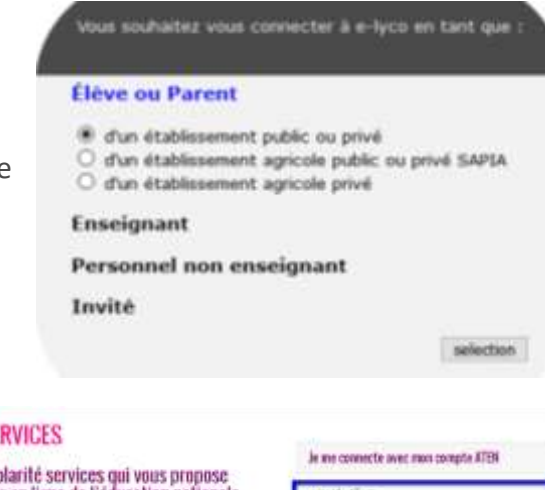

Sur l'écran suivant « Scolarité services », j'entre mon identifiant et mon mot de passe, puis je valide.

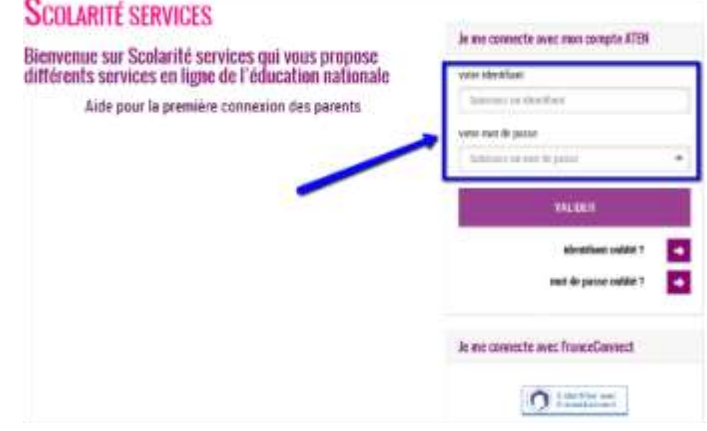

Remarque :

Je peux aussi m'identifier à partir de cette adresse : [www.e-lyco.fr](http://www.e-lyco.fr/)

# J'ajoute ma photo ou un avatar à mon compte (facultatif)

Je clique sur mon prénom, en haut à droite puis sur « Modifier les détails » et Ajouter une photo » :

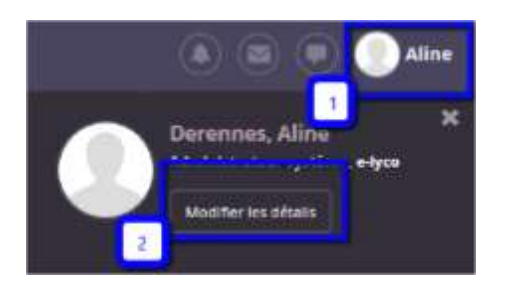

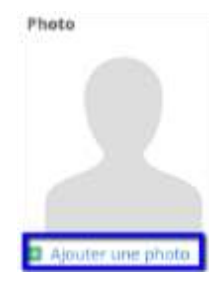

Pour choisir une photo, je clique sur « Parcourir » :

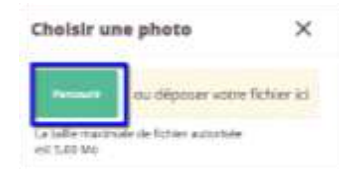

**3**

Je sélectionne ma photo. Il convient d'avoir un choix raisonné : cette photo Rogner la photo X me représentera aux yeux de l'ensemble de la communauté de mon

Je peux rogner la photo et la centrer.

établissement.

Je clique sur « Enregistrer » pour insérer la photo choisie et une nouvelle fois sur « Enregistrer » en bas de page.

Ma photo apparaît dans mon profil !

Mises à jour récentes

Il y a 10 minute(s)

Géographie - 2 A

Il y a 12 minutets)

 $SVT - 2A$ 

Il y a 12 minutebo

If y a 44 minuteDil

articulaire dans SVT - 2 A

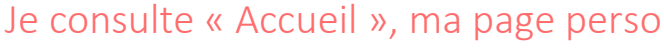

Mélanie Ribas a mis à jour Eles enjeux environnementaux et le

Mélanie Ribas a mis à jour "Objectifs d'apprentissage dans Histoire

microscopique pour observer la structure musculaire. Activité 2 dans

Mélanie Ribas a mis à jour "E Le fonctionnement du système musculo-

Mélanie Ribas a mis à jour DTP 1 : Réaliser une préparation

développement dans Histoire Géographie - 2 A

Dans « Mises à jour récentes », je vois toutes les ressources que mes professeurs ont déposées dans leurs cours. Dans « Tâches », je vois toutes les tâches (devoirs, exercices) que je dois faire avant leur date limite. Je peux cliquer sur les liens bleus pour les consulter :

 $V$  Tâches

Actif Terminé Masqué

E DM - Inégalités de développemen I dans Histoire Géographie - 2 A. vendredi

2 Que pensez-vous du développem

dans Histoire Géographie - 2 A, 23/02

D Exercice sur le développement d' urable dans Histoire Géographie - 2 A.

> TP 1 Fonctionnement de l'articula

tion - Activité 1 dans SVT 2\_1, 29/03

La semaine prochaine

DEVOIR À LA MAISON

Plus tard

ent durable

27/02

DEVOIR & LA MAISON

Onglet « Groupes » : je consulte le « tableau de bord » de mon établissement

J'y consulte les informations relatives à la vie de mon établissement : actualités, liens utiles, sondages, ...

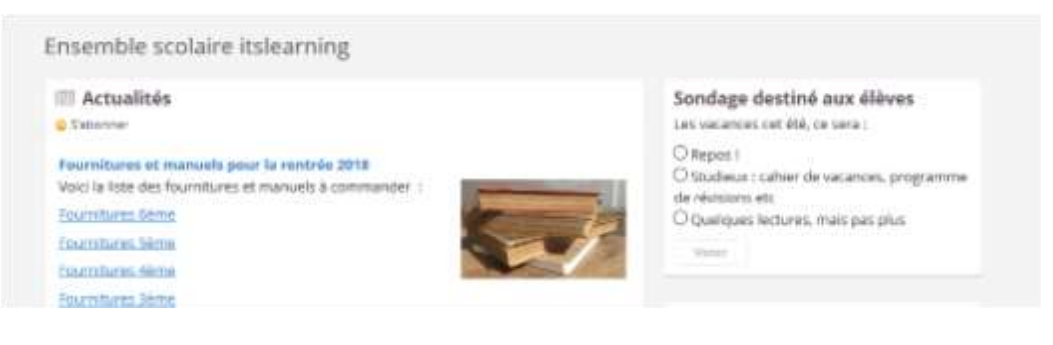

# Elève

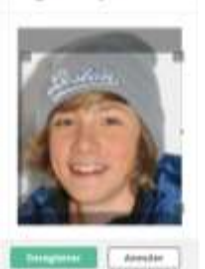

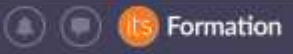

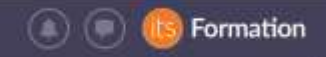

# Mes cours dans l'ENT

Je retrouve mes cours en cliquant sur l'onglet « Cours ».

Je clique sur « Tous les cours » pour voir la liste de tous les cours auxquels je suis inscrit(e).

J'ajoute tous mes cours en favoris avec l'étoile en couleur. Ce me permettra de les retrouver en un clic :

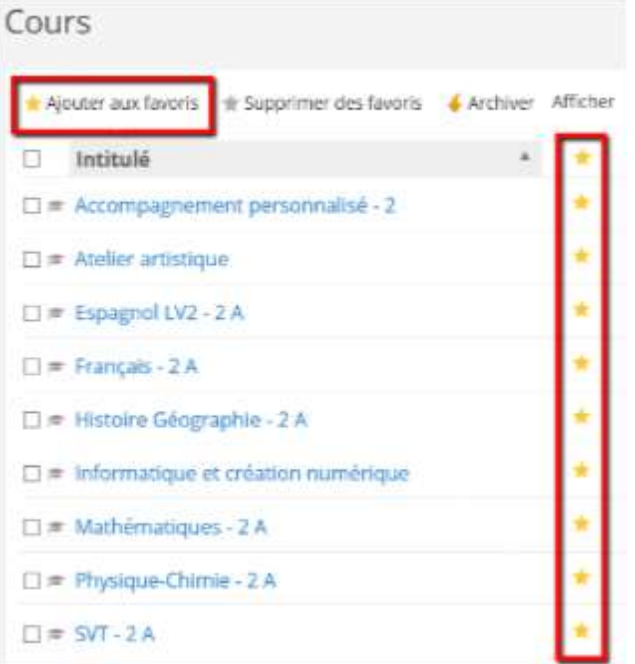

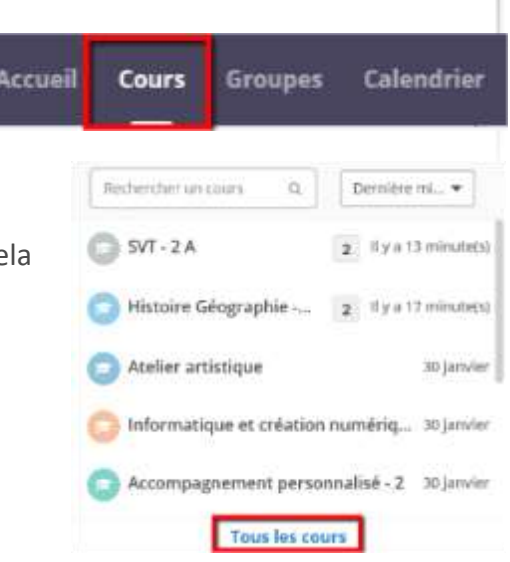

En cliquant sur un cours, je trouve tout le contenu (documents, vidéos, exercices…) dans l'onglet « Ressources ».

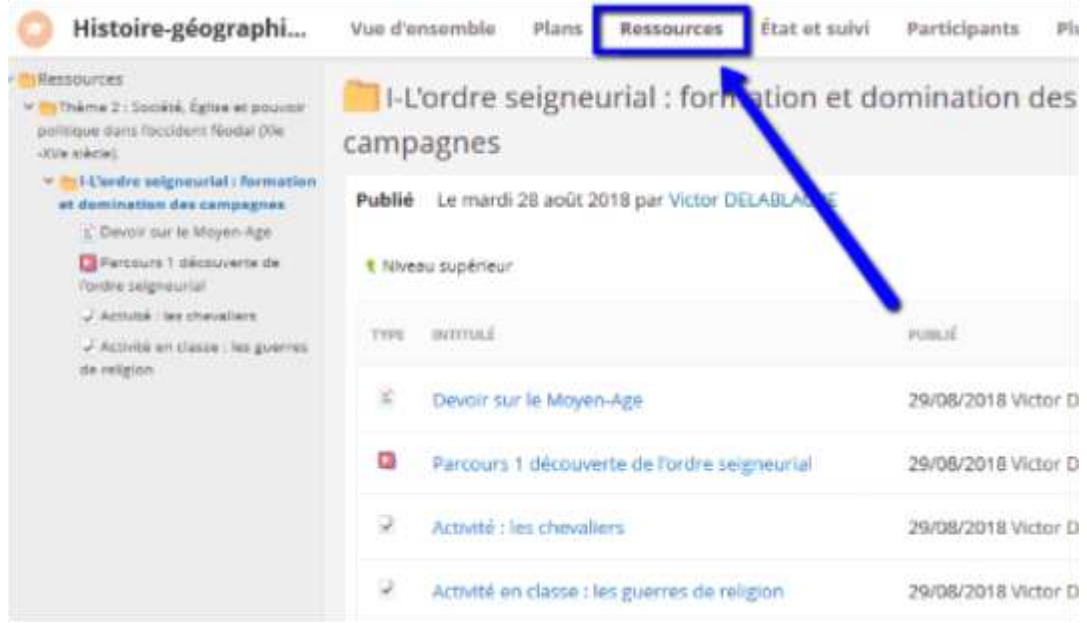

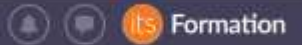

**Colleaning** 

# Mon application mobile

Je peux télécharger gratuitement l'application mobile itslearning. L'application est disponible sur l'App Store (iPhone) et le Play Store (Android).

Je recherche « **itslearning** » :

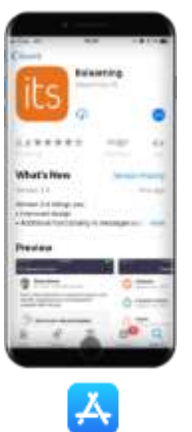

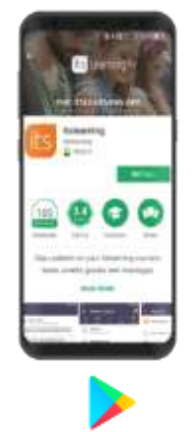

Lors de ma première connexion, je sélectionne « e-lyco », puis j'entre mes identifiants ENT.

J'active les notifications de l'appli sur mon téléphone afin d'être informé(e) lorsque j'ai un nouveau message. Dans l'appli, je vois :

- o Mes messages
- o Mon calendrier
- o Mes tâches
- o Mes cours (en favoris)
- o Accueil : liste les dernières mises à jour dans mes cours

Me voilà maintenant prêt(e) à utiliser l'appli pour consulter des ressources, réaliser des tâches et communiquer

# Besoin d'aide ?

### **Identifiant ou mot de passe oubliés**

Je peux être dépanné sur l'écran « Scolarité services » (voir page 2)

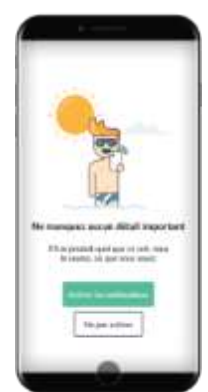

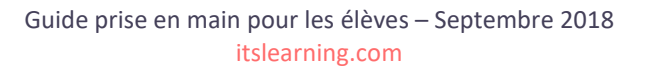